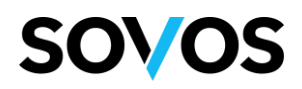

## **Autoemisión: Registro de agentes**

## URL de registro

Ir a la siguiente URL: <https://go.reachcore.com/Portal/SelfBilling/VinculacionCuentas?receptor=AgenteQ>

## Vinculación de cuentas usuarios nuevos

Una vez que se acceda a la URL de registro el agente deberá dar clic en Crear Cuenta.

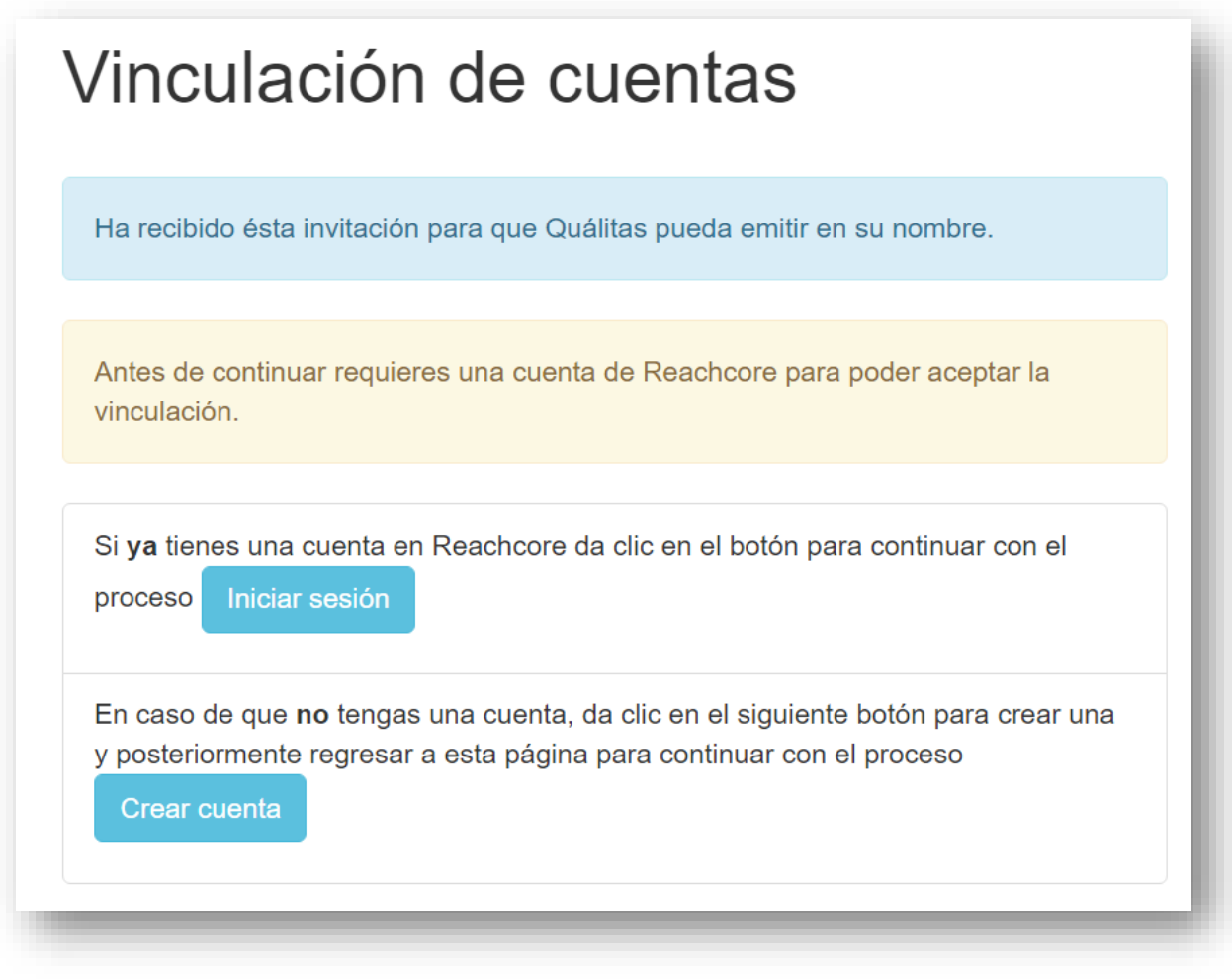

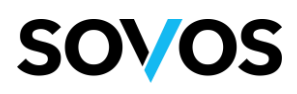

El agente deberá llenar los datos solicitados así como introducir el código de seguridad y dar clic en Enviar.

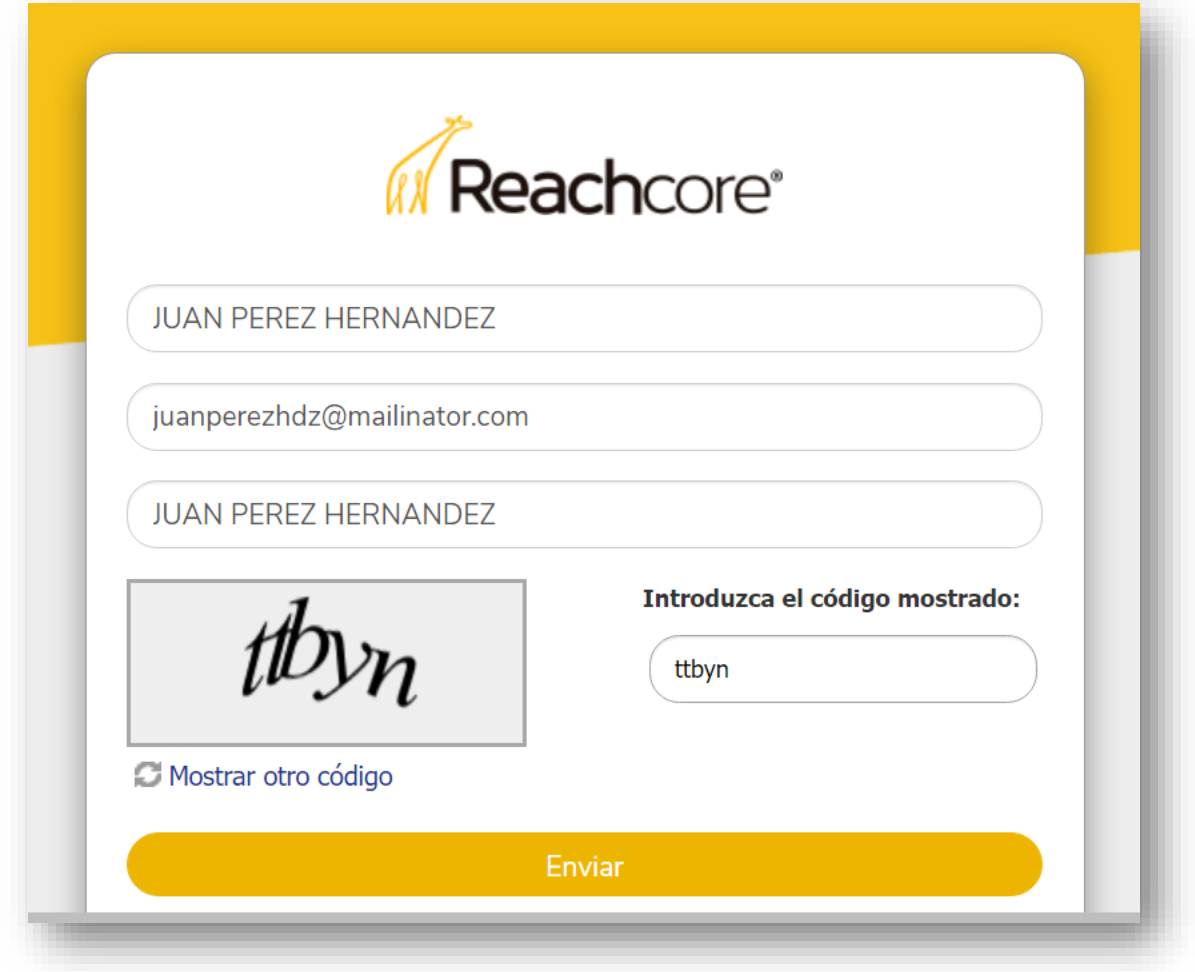

Se notificará que la cuenta ha sido solicitada.

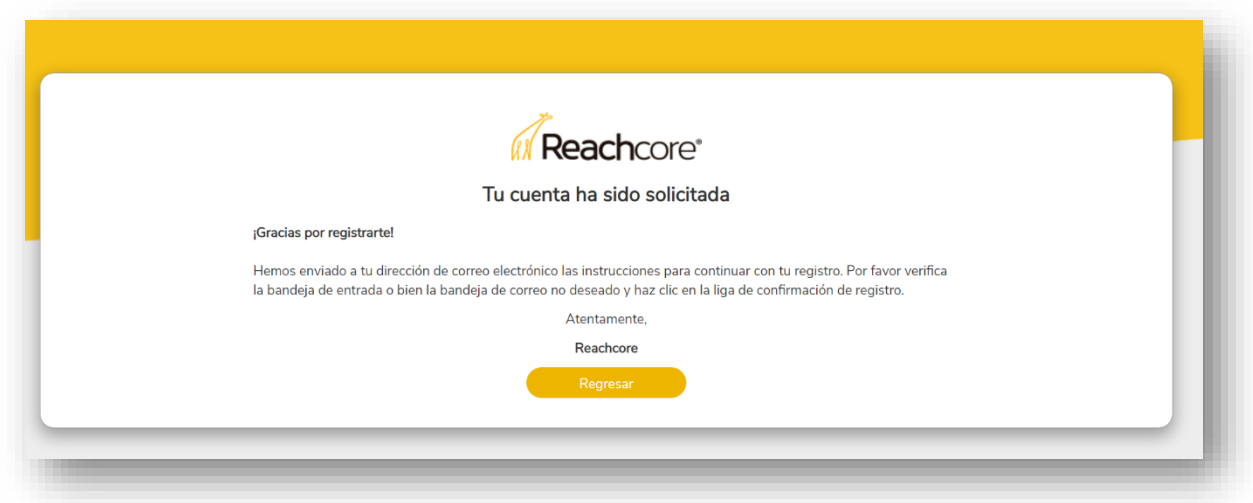

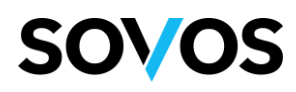

El agente deberá abrir el correo electrónico enviado a su buzón por parte de la plataforma Sovos y seguir las instrucciones del correo.

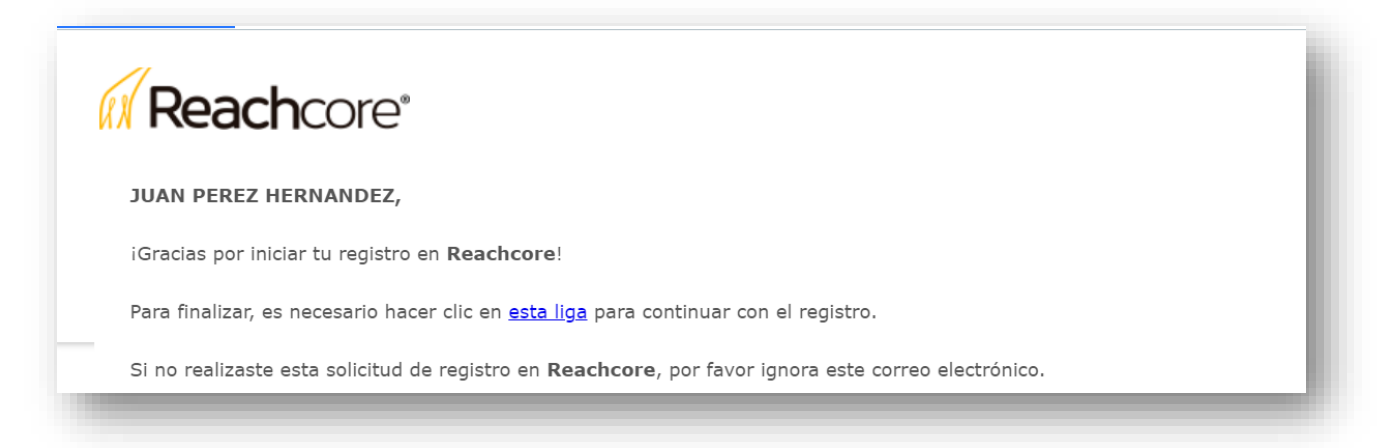

El agente deberá llenar la información solicitada y establecer un nombre de usuario

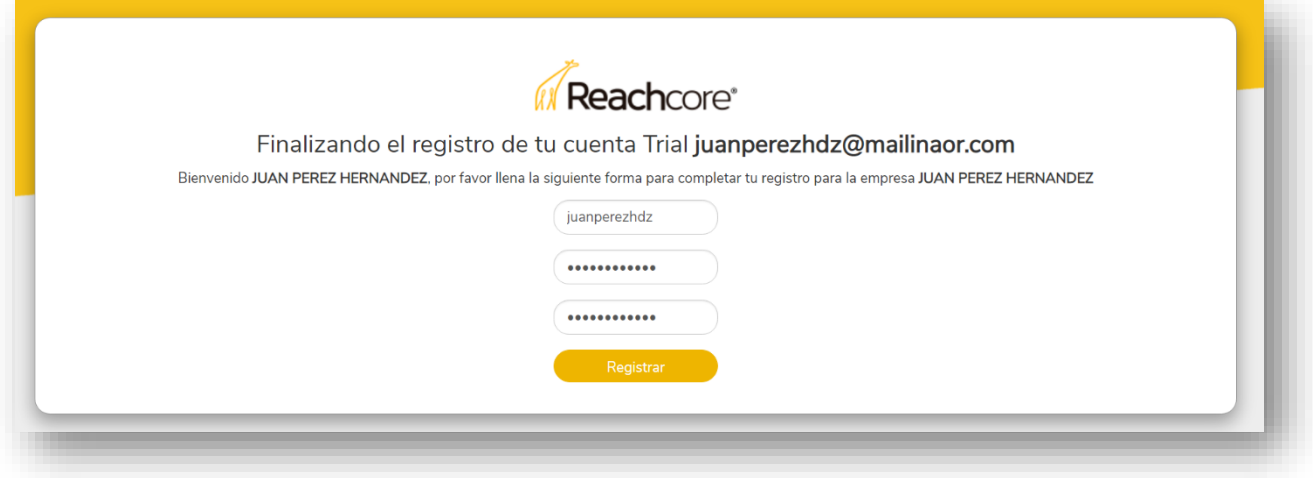

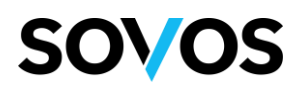

El agente deberá aceptar los Términos y condiciones vigentes de la plataforma Sovos.

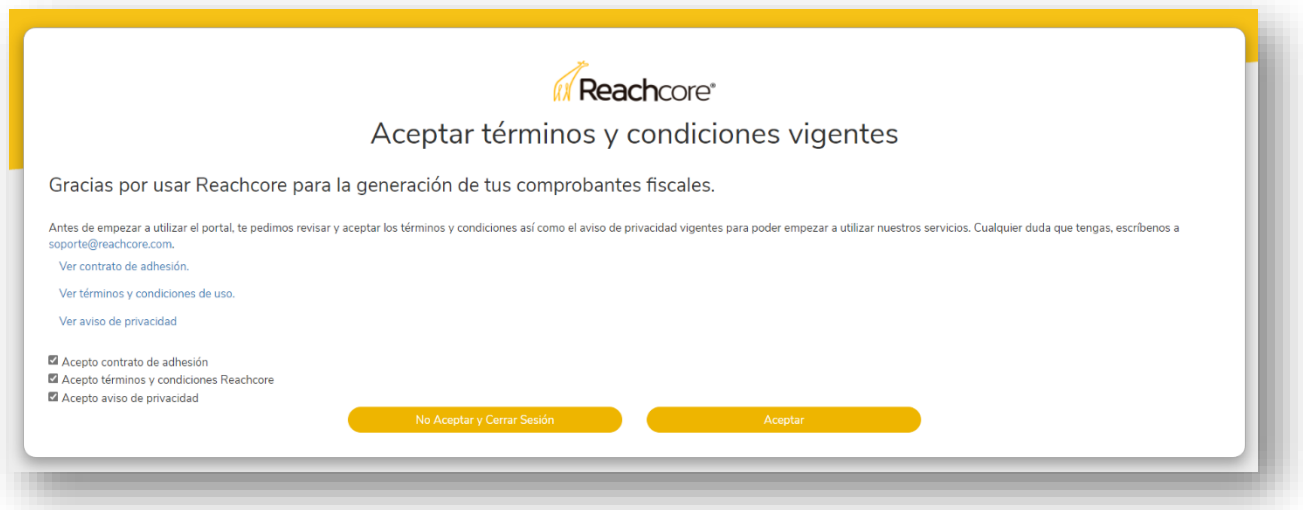

El agente deberá cargar su Certificado (.cer), LLave privada (.key) y contraseña.

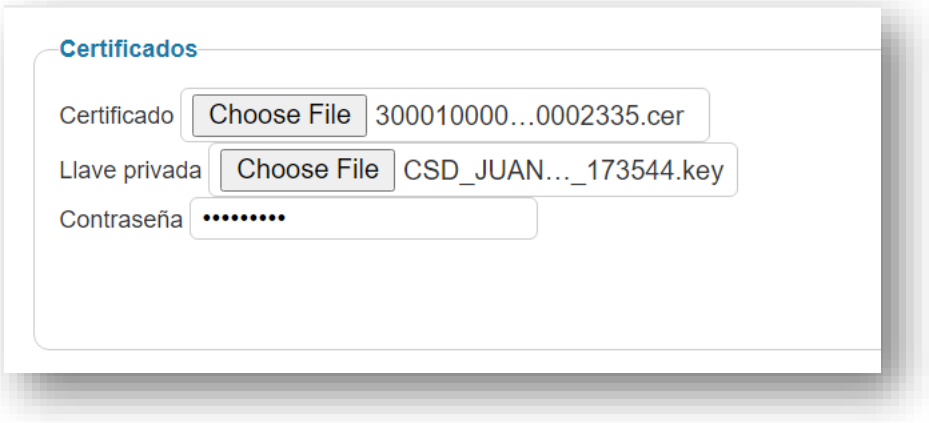

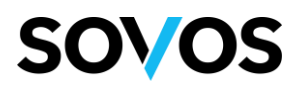

El agente deberá llenar información para el alta de su RFC

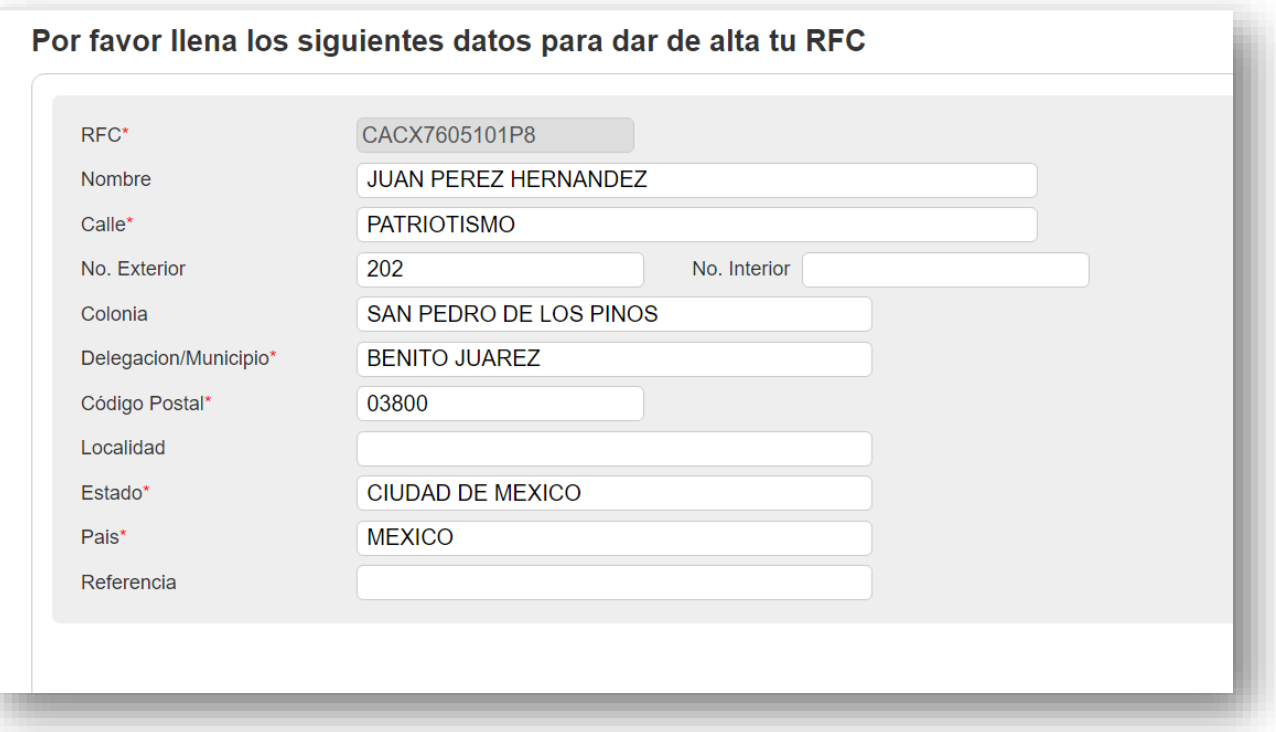

Se notificará el RFC a vincular con Quálitas

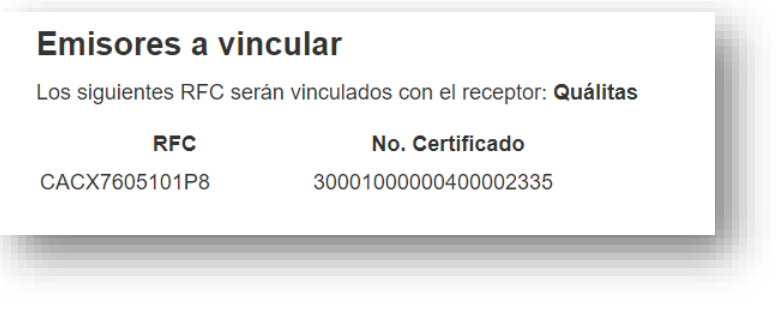

El agente deberá leer y aceptar los Términos y condiciones de Quálitas.

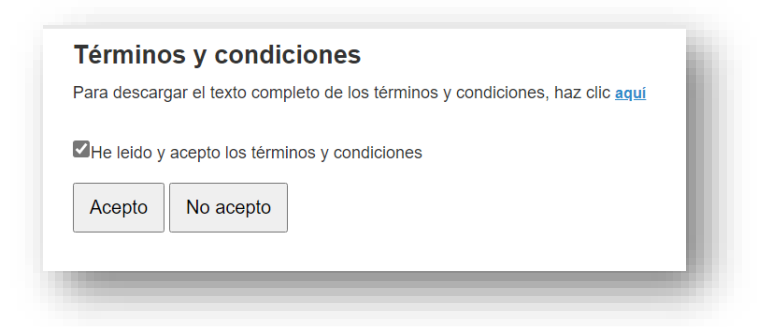

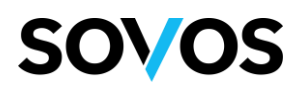

El agente deberá ir al menú Mi cuenta>>Emisión de comprobantes fiscales>>Mis razones sociales. Dar clic en el ícono de Editar.

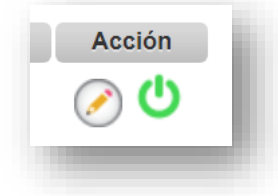

El agente deberá elegir su Régimen Fiscal y dar clic en Aceptar.

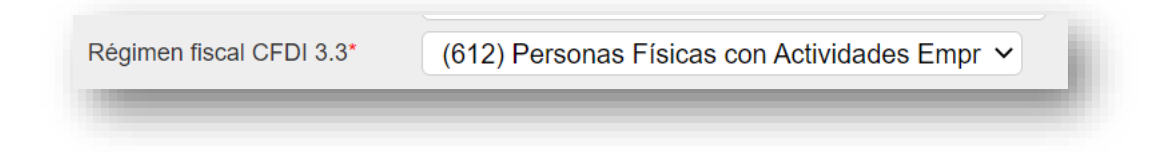